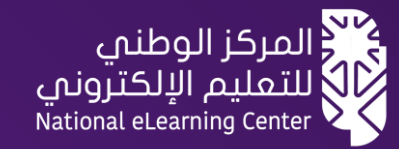

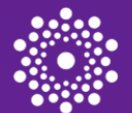

المعهد الوطنى للتطوير المهنى التعليمص tional Institute of Educationa **Professional Development** 

مبادرة التطوير المهني المرن لشاغلي الوظائف التعليمية

# [دليل المتعلم في مسارات التعلم المرن](https://t.me/y66606_dt) عبر المنصة الوطنية للتعليم اإللكتروني **Future** $\times$

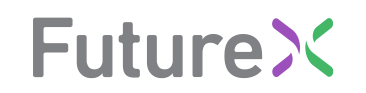

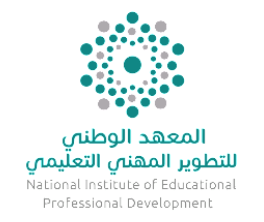

### [للوصول السريع اضغط على العنوان](https://t.me/y66606_dt)

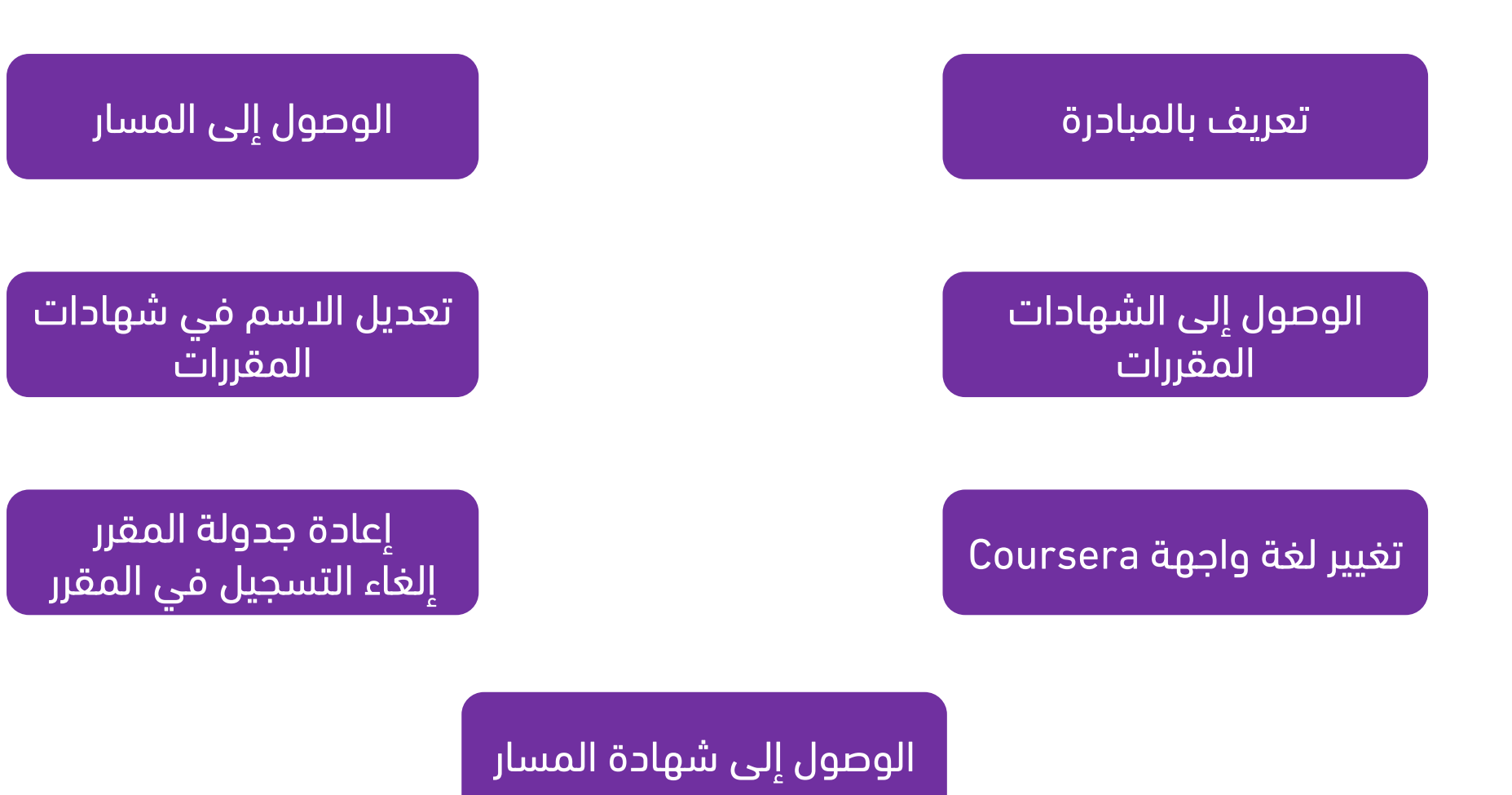

<span id="page-2-0"></span>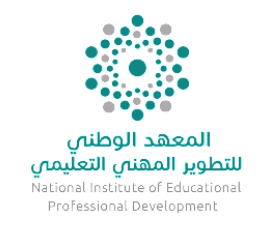

### [ما هي مبادرة التطوير المهني المرن لشاغلي الوظائف التعليمية؟](https://t.me/y66606_dt)

هي مبادرة يقدمها ويشرف عليها المعهد الوطني للتطوير المهني التعليمي بالتعاون مع المركز الوطني للتعليم اإللكتروني ، وتهدف المبادرة إلى تنمية قدرات شاغلي الوظائف التعليمية . ويسعدنا إطالق المسار األول في المبادرة " المسار العام للمعلم الفاعل )1(" .

### وُيمكّنك المسار العام للمعلم الفاعل )1( من تطوير مهارات أساسية في مجال التعليم والتقنية والتقييم ويشتمل على البرامج التالية:

- .1 التعلم الجديد: مبادئ وأنماط علم أصول التدريس.
- .2 أسس التعليم من أجل التعلم: مقدمة في تقييم الطالب.
	- .3 أسس التعليم من أجل التعلم: تطوير العالقات
	- .4 كن تفاعلًيا: التدريس العملي باستخدام التكنولوجيا
- .5 بيئات التعلم اإللكتروني: مناهج مبتكرة للتعليم والتعلم للعصر الرقمي.
	- .6 التفكير الناقد.
	- .7 مهارات التفكير التأملي.

### فترة التدريب

تاريخ البداية: 19 فبراير 2023 م وتستمر لمدة ثالثة أشهر

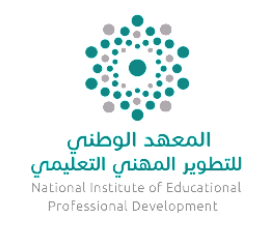

### مميزات المسار:

- المسار العام للمعلم الفاعل )1( معتمد من المعهد الوطني للتطوير المهني التعليمي.
- يعتمد المسار على التدريب الإلكتروني المرن ( غير المتزامن ) لكامل المسار وفي وقتك المناسب، حيث يمتد لفترة زمنية تصل إلى (ثلاثة) أشهر كحد أقصى تحتسب بدءاً من تاريخ االلتحاق بالمسار.
- الحصول على شهادة معتمدة من المعهد الوطني للتطوير المهني التعليمي بعد اجتيازك كامل المسار بواقع )100( ساعة تطوير مهني، تحتسب ضمن نقاط التطوير المهني لترقية شاغلي الوظائف التعليمية ، وموثقة من المنصة الوطنية للتعليم اإللكتروني .X Future
- يتضمن المسار برامج متخصصة من جامعات وشركات محلية وعالمية متخصصة في المجال، تمكنك من الحصول على شهادة من الجهة المقدمة لكل مقرر يتم إنهاؤه بنجاح.
	- يدعم المسار اللغة العربية واإلنجليزية.

### طريقة التعلم

التعلم سيكون بشكل كامل عن بعد (تعلم إلكتروني) بشكل غير متزامن، يمكنك التعلم في أي وقت ومن أي مكان خلال الفترة المحددة للمبادرة.

### شهادة المسار

- عند اجتياز كل مقرر بنجاح ستحصل على شهادة إتمام المقرر من منصة التعلم ضمن حسابك في منصة التعلم مثل كورسيرا أو edX.
	- شهادة المسار تظهر في صفحة منجزاتي بعد إتمام آخر مقرر بنجاح خالل 3 أيام، ضمن حسابك في المنصة الوطنية [FutureX](https://futurex.nelc.gov.sa/).
		- يجب اجتياز جميع مقررات المسار بنجاح للحصول على شهادة المسار .

### الدعم والمساندة

- لالستفسارات المتعلقة بالمبادرة والرخصة التعليمية ومدة التعلم يمكنك التواصل مع الجهة التابع لها.
	- إذا واجهتك أي مشاكل تقنية تواصل معنا عبر نافذة المحادثة في موقع المنصة الوطنية [FutureX](https://futurex.nelc.gov.sa/)

# . تسجيل الدخول **1**

- [اضغط هنا](http://futurex.nelc.gov.sa/) للوصول للصفحة الرئيسية للمنصة •
- .1 الوطنية للتعليم الإلكتروني FutureX<br>1. سجل الدخول عن طريق زر **الدخول-** أعلى الشاشة.
- تنويه هام : تأكد من استلام رسالة تفعيل رخصتك التعليمية في<br>بريدك الإلكتروني قبل البدء في هذه الخطوات.

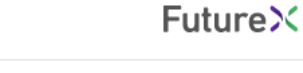

عن المنصة

المقررات

الخدمات

<span id="page-4-0"></span>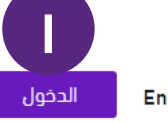

## مقررات وبرامج التعليم الإلكتروني

# نتيح **مقررات محلية وعالمية** من

شهادات احترافية ومقررات إلكترونية لمساعدة الجهات في تنمية مهارات منسوبيها

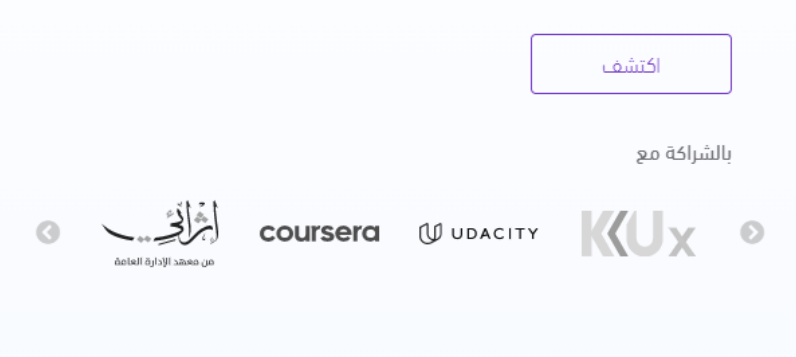

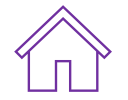

# . تسجيل الدخول **1**

بعد الضغط على الرابط السابق سيتم نقلك إلى صفحة<br>الدخول عن طريق النفاذ الوطني.<br>٢. سجل الدخول عن طريق **- بوابة النفاذ الوطني -**.

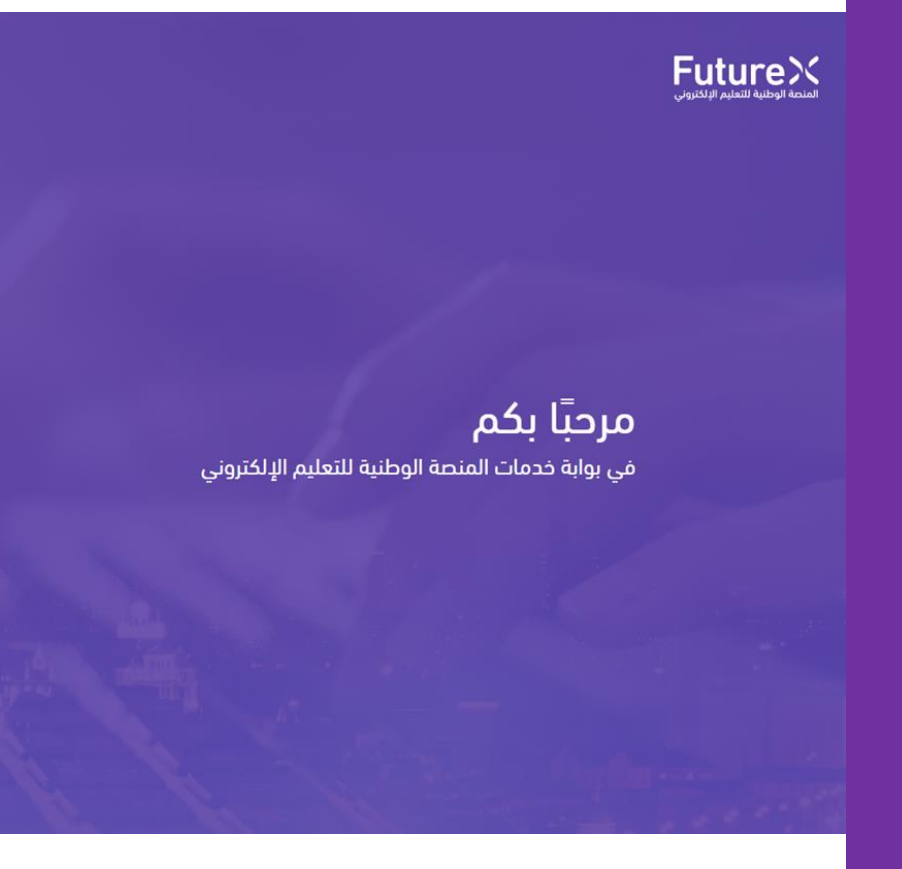

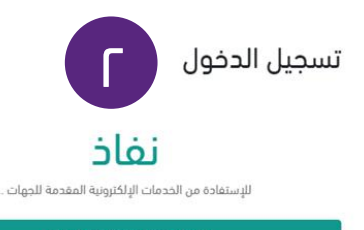

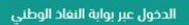

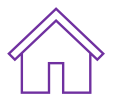

# تسجيل الدخول .**1** تسجيل الدخول

- .3 اكتب رقم الهوية الوطنية.
- .4 ثم اكتب كلمة المرور الخاصة بنفاذ )أبشر(

## **Future**X

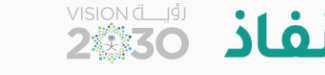

NIC

#### مرحبا بك عزيزي عميل/ المركز الوطني للتعليم الإلكتروني، في خدمة النفاذ الوطني الموحد

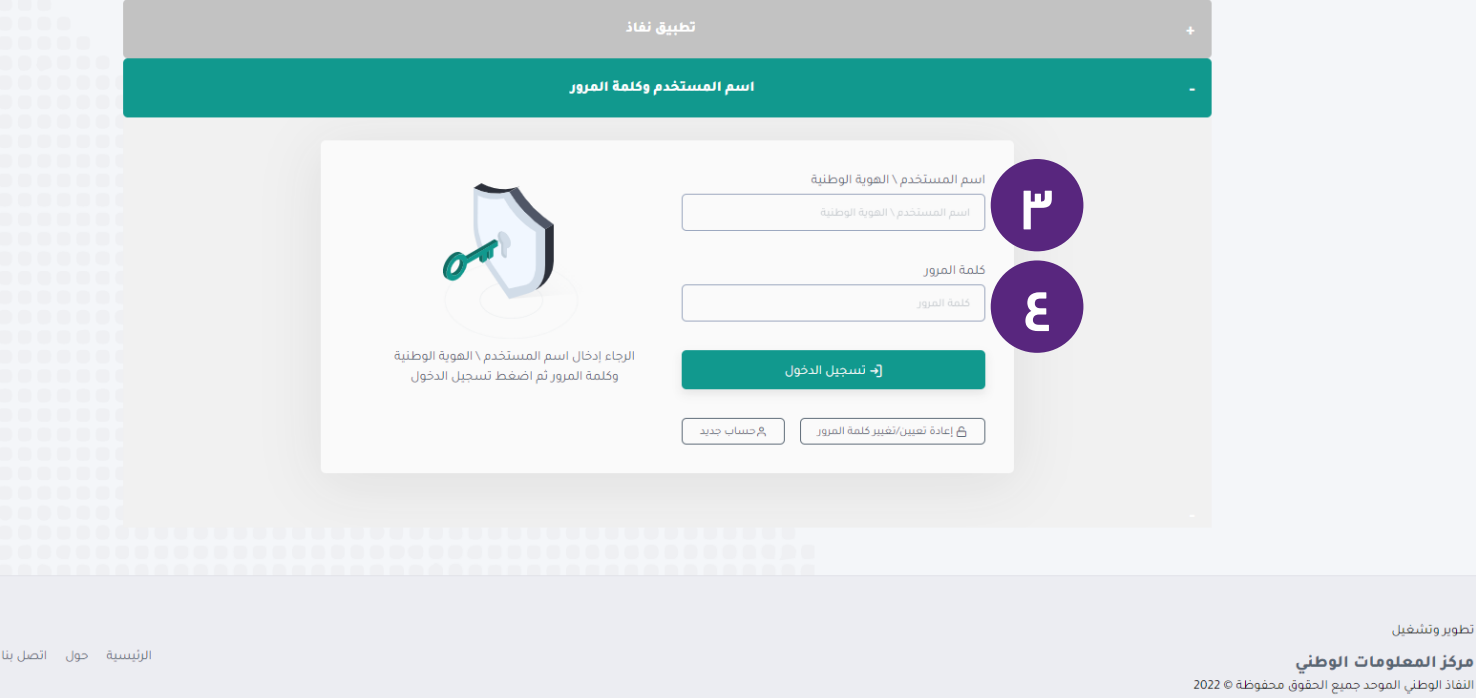

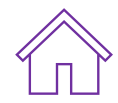

# تسجيل الدخول .**1** تسجيل الدخول

.5 ضع كلمة المرور المؤقتة التي سترسل إلى رقم جوالك المسجل في -أبشر- ثم اضغط - متابعة -

# **FutureX**

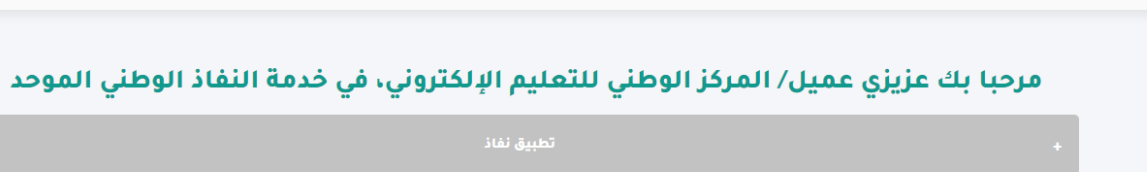

**2008 SO SLOJ** 

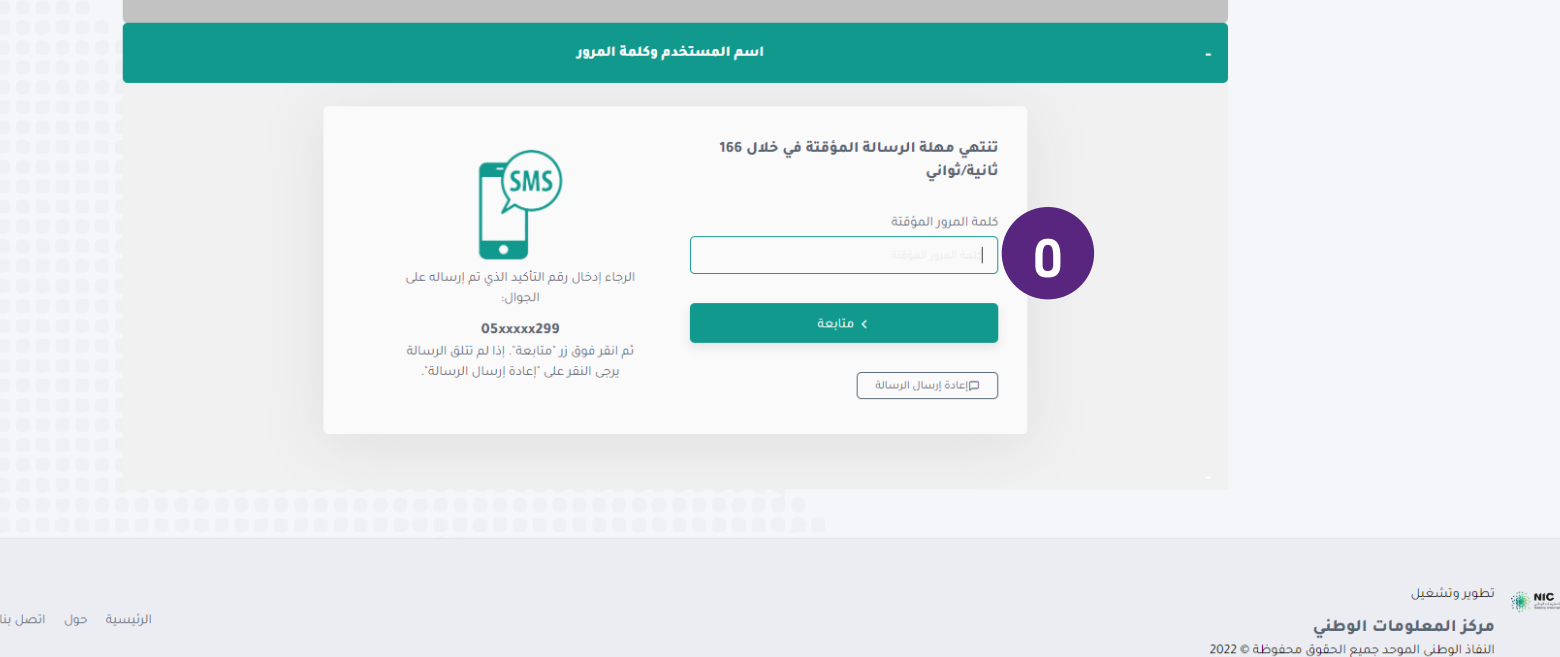

# **متعلم إلى المسار الج** الوصول إلى المسار**ديد؟ كي**2**ف**. **يصل ال ُ**

بعد تسجل الدخول ستظهر لك لوحة التحكم الخاصة بك ويمكنك الوصول إلى المسار كالتالي:

- ا. من لوحة التحكم يتم اختيار (ا**لمقررات والمسارات)** 
	- .2 ثم تحديد قسم <mark>(المسارات)</mark> {
	- .3 الضغط على )عنوان المسار(

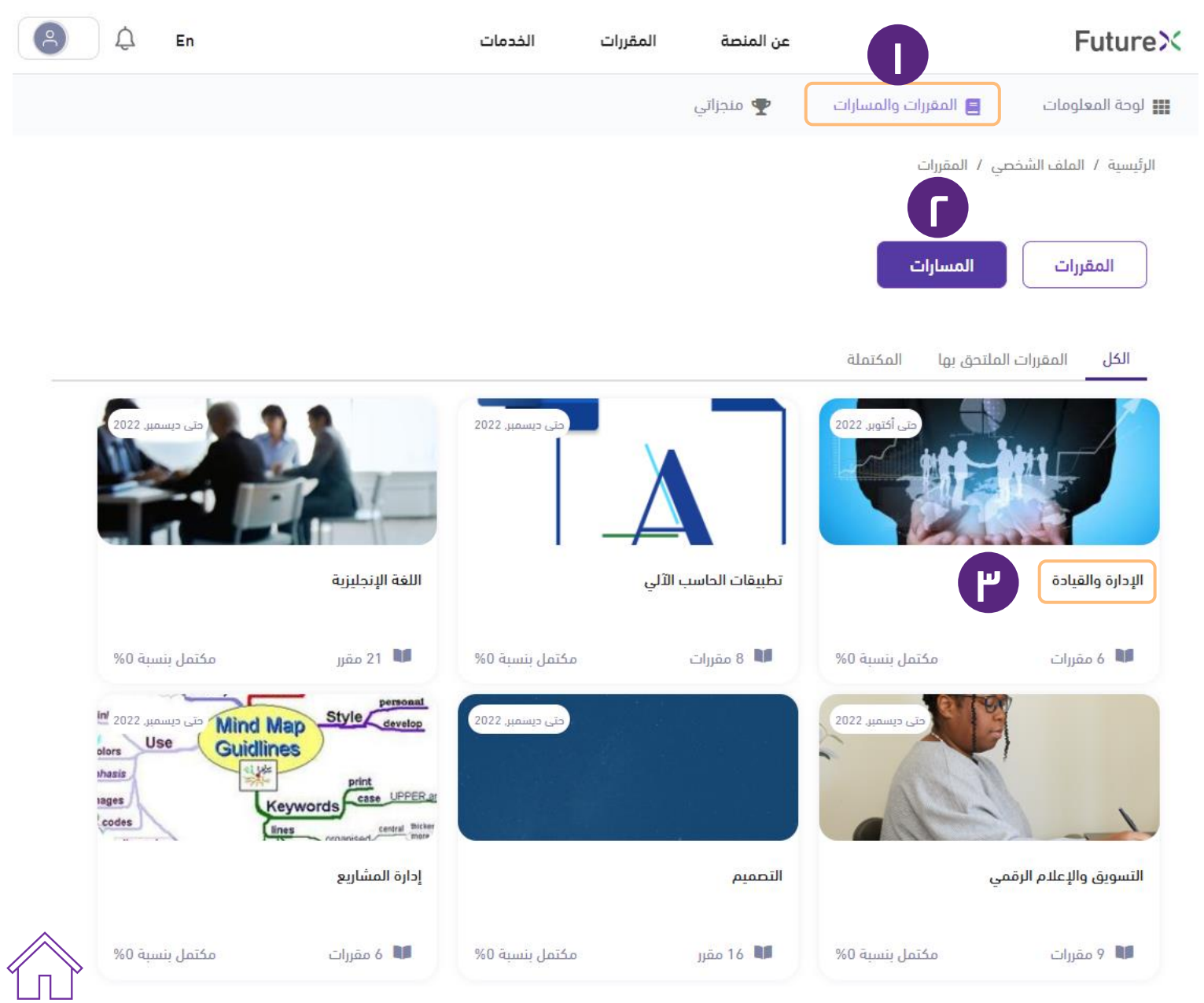

# .2 الوصول إلى المسار

من صفحة المسار يمكن أن تبدأ في التعلم وتنهي المقررات المطلوبة بالتدريج

.4 اضغط على )عنوان المقرر( للتسجيل أو االنتقال للمقرر.

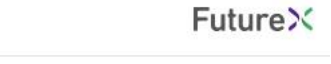

الرئيسية / الملف الشخصي / المقررات / الإدارة والقيادة

مسار تعليمى

### الإدارة والقيادة

● يستهدف هذا المسار المهارات التالية: مهارات التفكير؛ التخطيط الاستراتيجي؛ الإيداع؛ التجربة؛ الابتكار؛ القيادة؛ التعلم. ● ويهدف هذا المسار إلى التعريف بالتالي: – كيف تنمى مهارة الابتكار وأهميته فى مجال الإدارة وريادة الأعمال لإيجاد حلول عملية صحيحة ومقنعة. – كيف تنمى مهارات القيادة واتخاذ القرارات الفردية والجماعية .<br>وإدارة التحفيز. - ما هو تأثير القيادة الفعالة على نجاح العمل - كيف تستخدم مهارات القيادة للعمل بشكل أكثر فعالية مع الآخرين

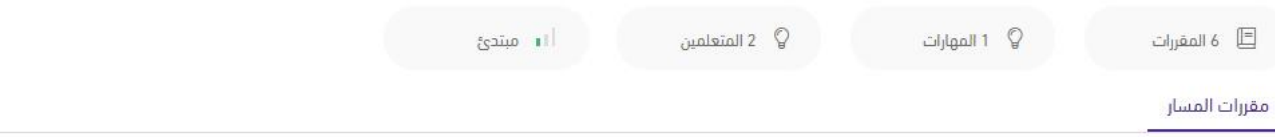

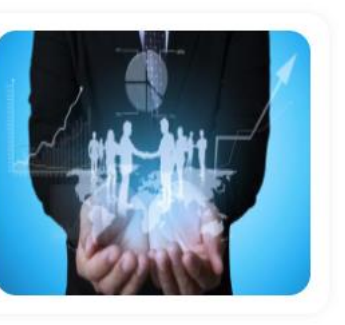

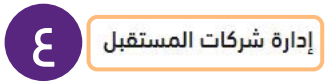

تهدف الدورة التدريبية إلى تزويدك بإطار شامل لفهم كل من الممارسات التقليدية للإدارة داخل الشركات في الوقت الحاضر وكذلك الممارسات البحيلة التي ستزداد أهميتها مع مرور الوقت. فهي تزوِّدك برؤى نظرية وعملية...

⊕ العربية

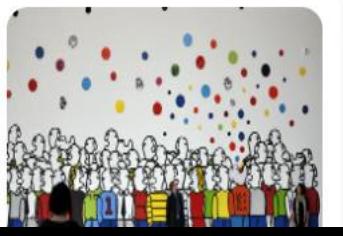

#### القيادة الدولية والسلوك التنظيمي

يزداد عمل القادة في مجال الأعمال التجارية والمنظمات غير الهادفة للربح عبر الحدود الوطنية وفي بيثات متعددة الثقافات.<br>فقد تعمل بانتظام مع عملاء أو موزّدين في الخارج، أو تكون عضوّا في فريق متعدد الوظائف ...

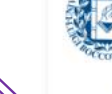

**EN UNIVERSITY**<br>**RO** OF LONDON

# .3 التسجيل في المقررات

ستظهر صفحة تفاصيل المقرر

0. للتسجيل في المقرر، اضغط على زر ( **التسجيل )** للانتقال إلى المقرر في المنصة المستضيفة والبدء في التعلم.

### تنويه:

بعد التسجيل في المقرر سيتغير ل*اح*قاً زر (**التسجيل**) إلى زر ( **تم** الالتحاق ).

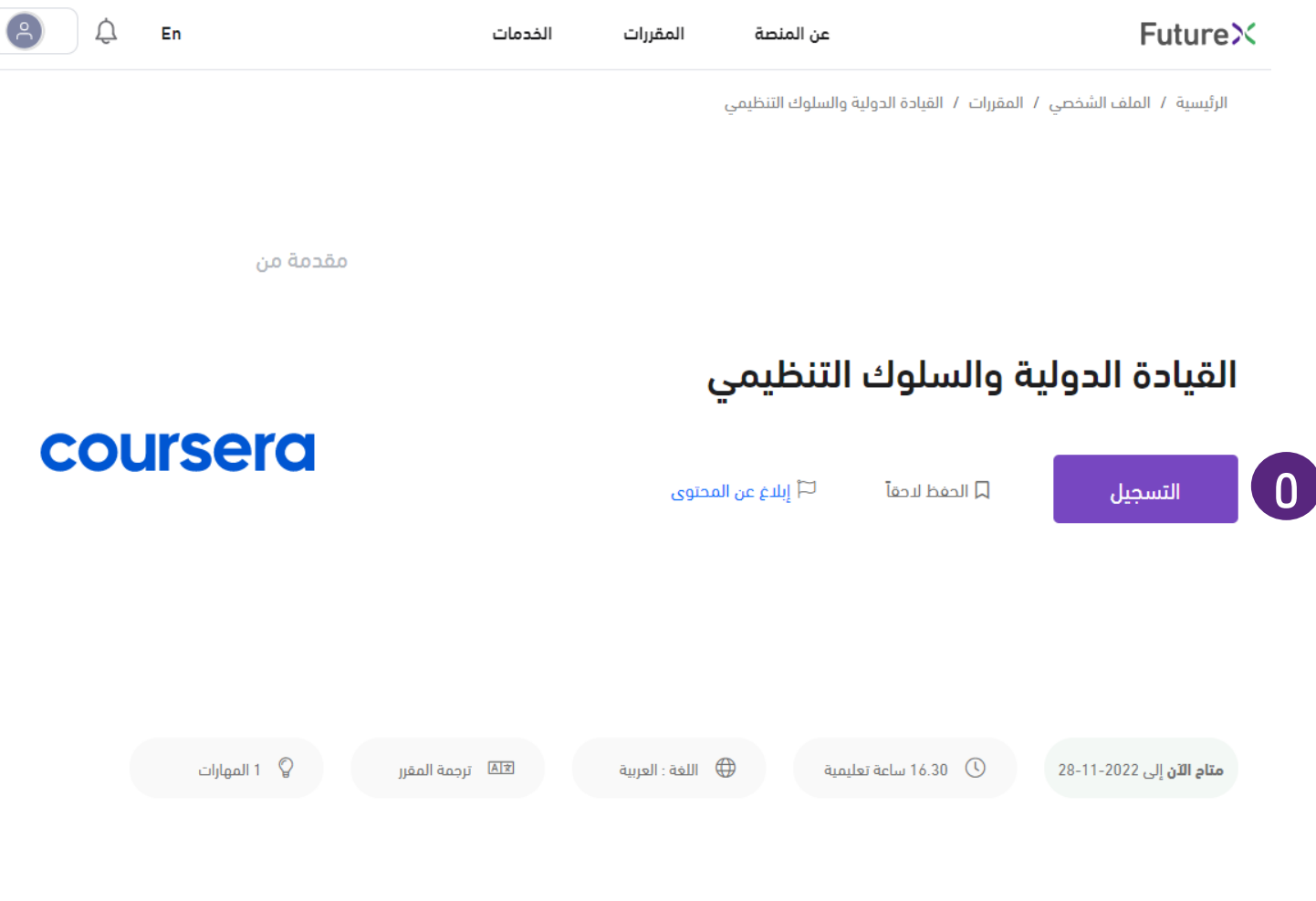

### نبذة عن المقرر

يزداد عمل القادة في مجال الأعمال التجارية والمنظمات غير الهادفة للربح عبر الحدود الوطنية وفي بيئات متعددة الثقافات. فقد تعمل بانتظام مع عملاء أو مورّدين في الخارج، أو تكون عضوًا في فريق متعدد الوظائف ومنتشر في أماكن متعددة في العالم، أو تعمل مع مدير أجنبي بشأن مهمة دولية. وقد تكون عضوًا في مجتمع عالمي على شبكة الإنترنت، أو عامل إغاثة إنمائية تتعاون مع شبكة دولية للمنظمات الشريكة. وفي جميع هذه السياقات، تعتمد فاعليتك كقائد على كيفية الإدراك الجيد لديك، وقدرتك على إدارة سلوكيات الأفراد والجماعات في سياق متعدد الثقافات.

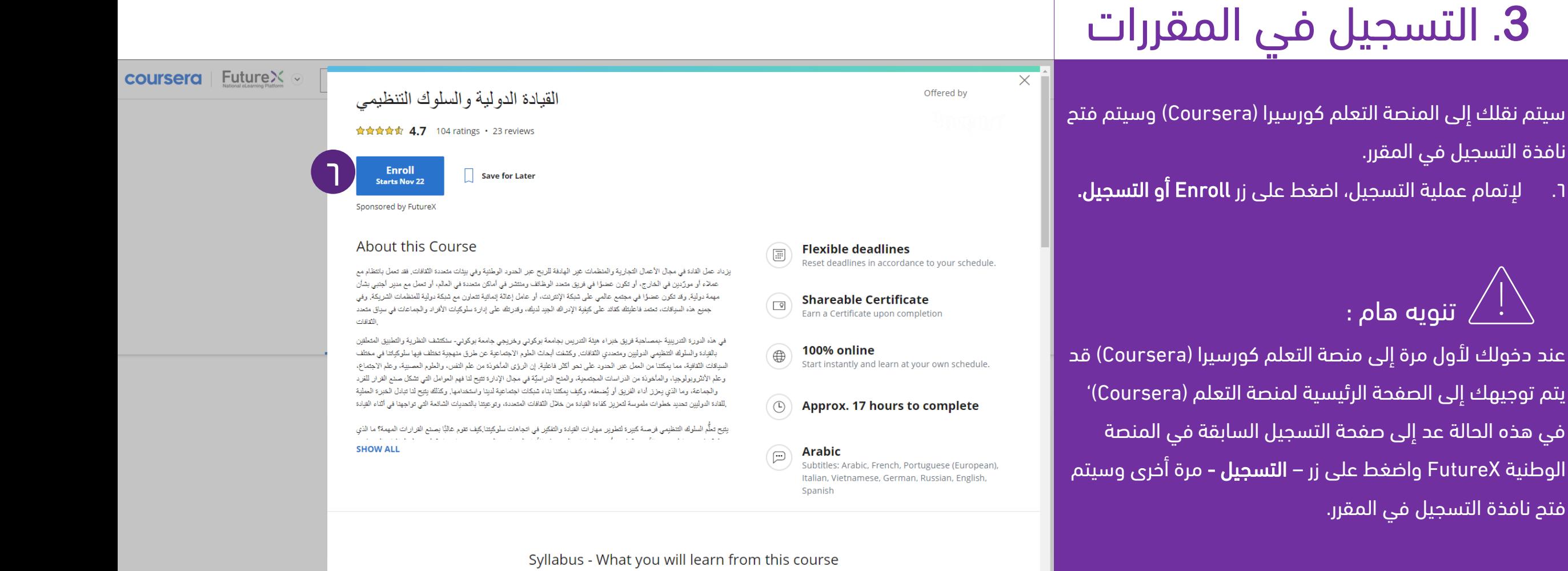

# . البدء في التعلم منصة Coursera **4**

.1 أخيراً اضغط على زر ( ال<mark>بدء ) أ</mark>و ( Start Course ) تهانينا .... لقد تم تسجيلك في المقرر بنجاح

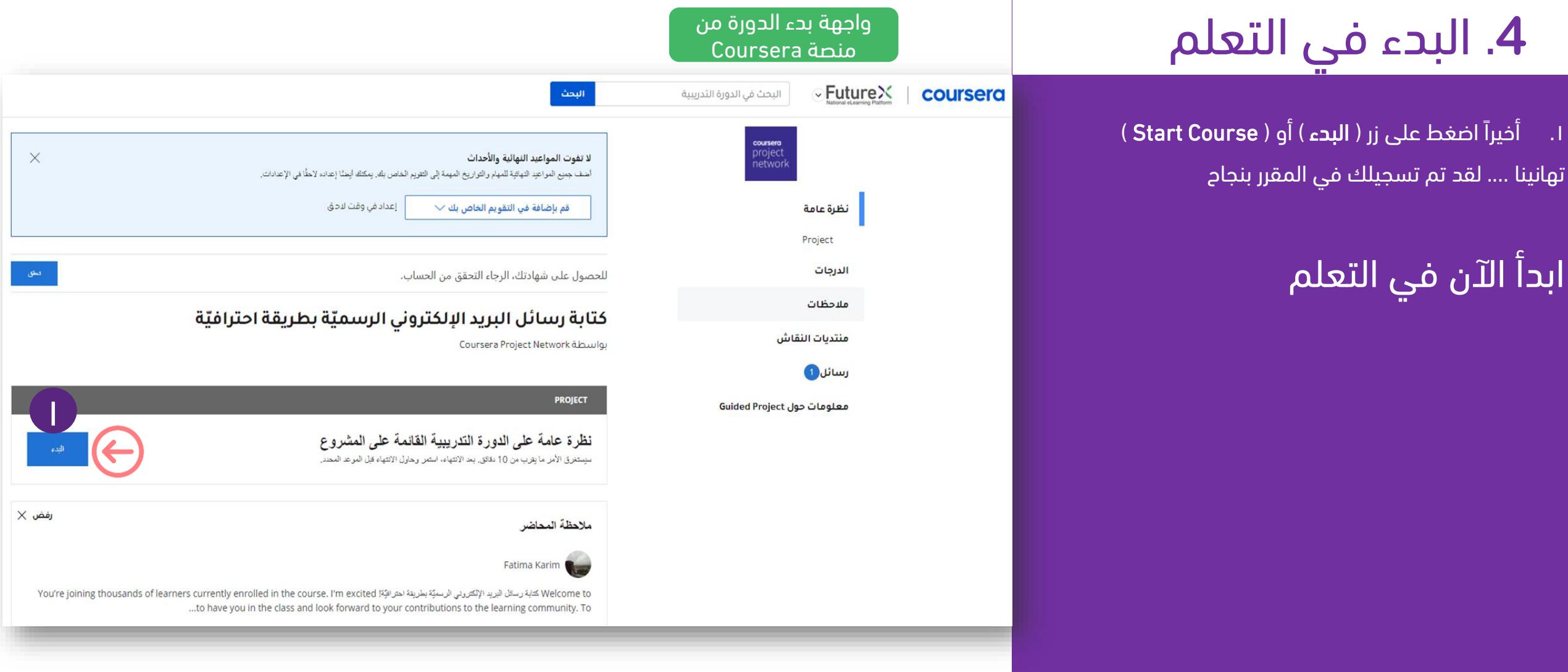

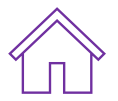

### واجهة المقرر الرئيسية في **Coursera**

# **Future**X

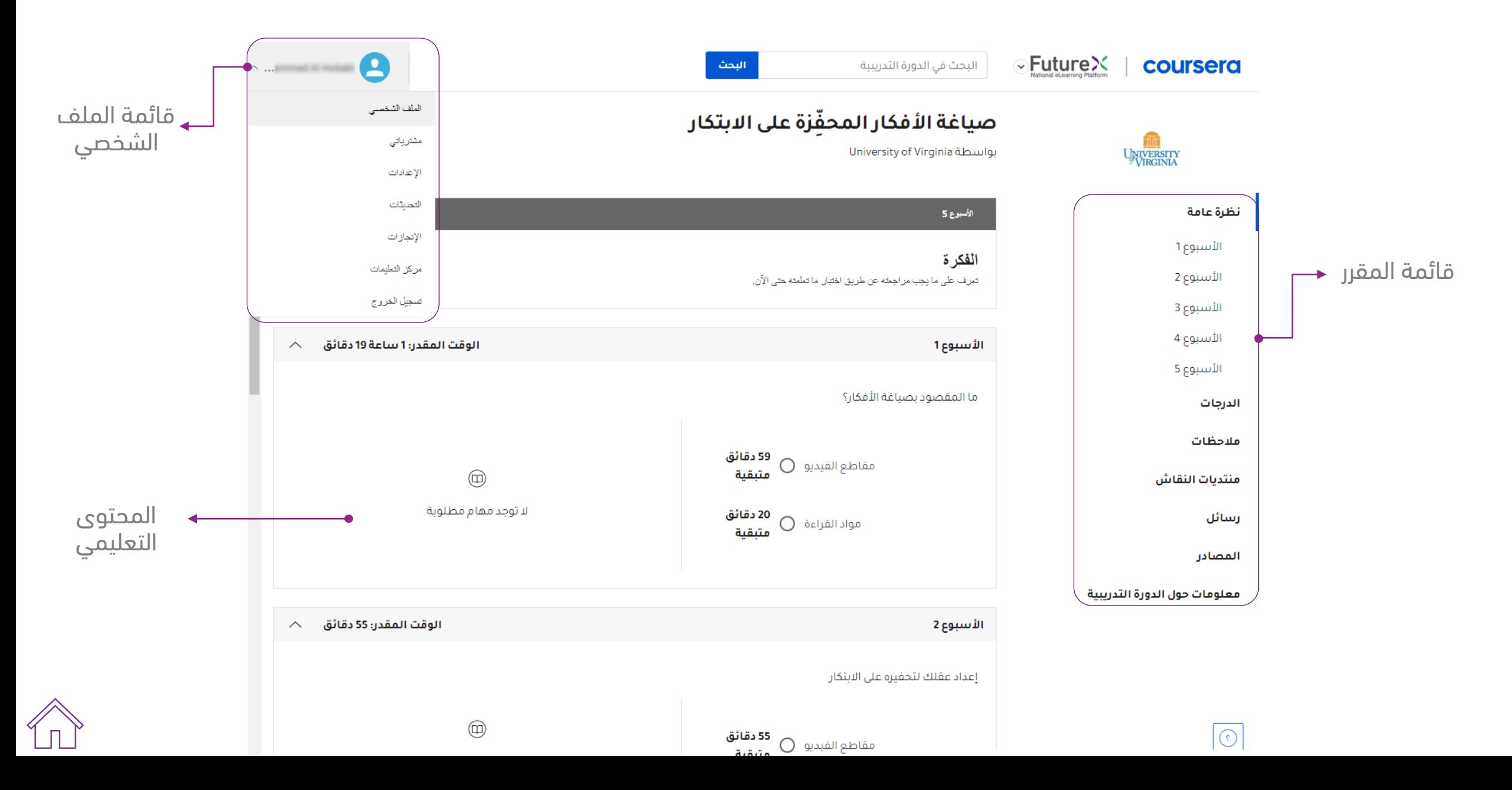

# صفحة الأسبوع التعليمي

# **FutureX**

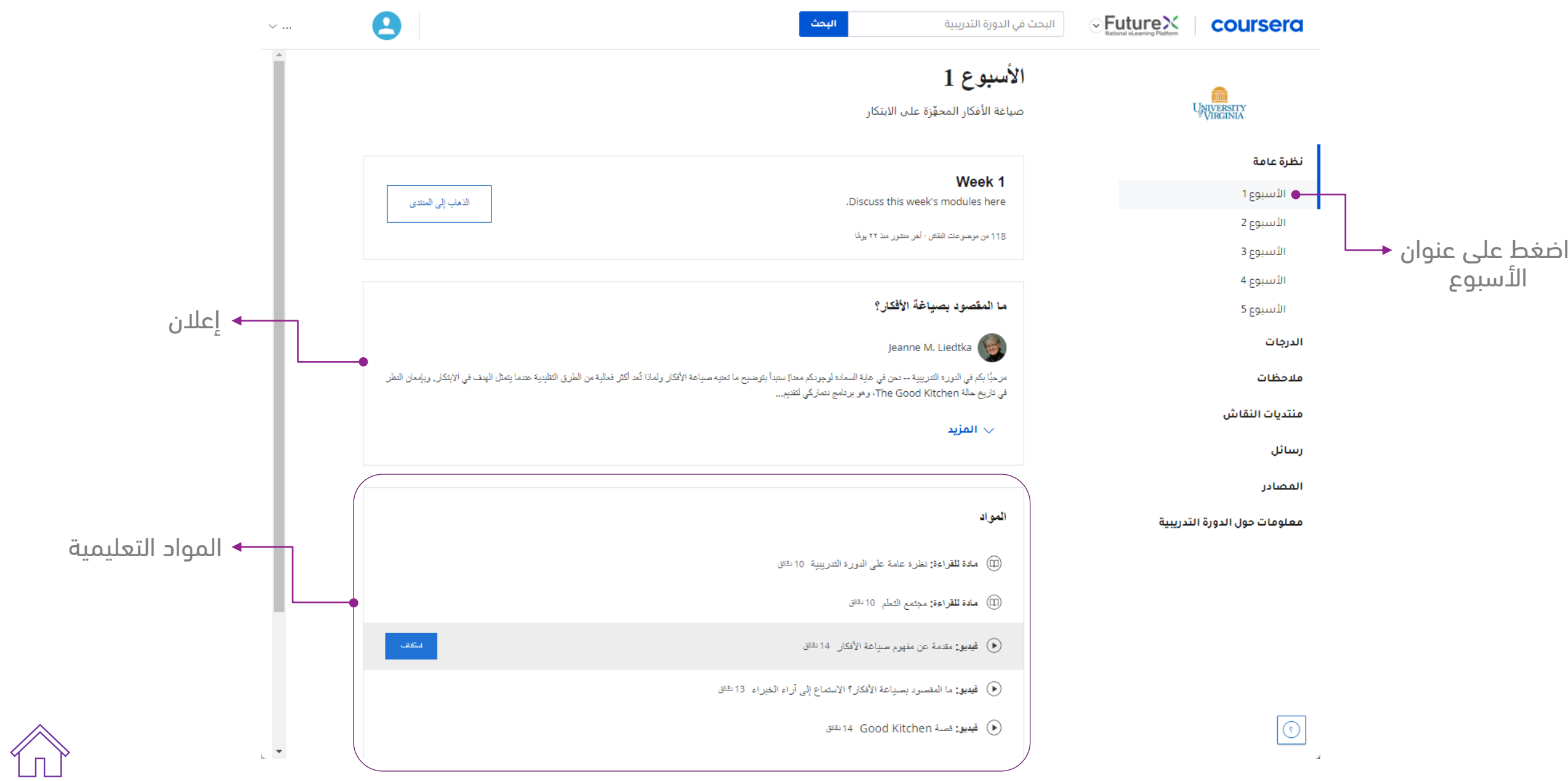

### صفحة درس التعليمي

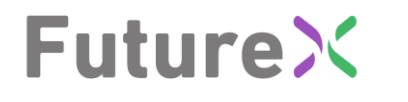

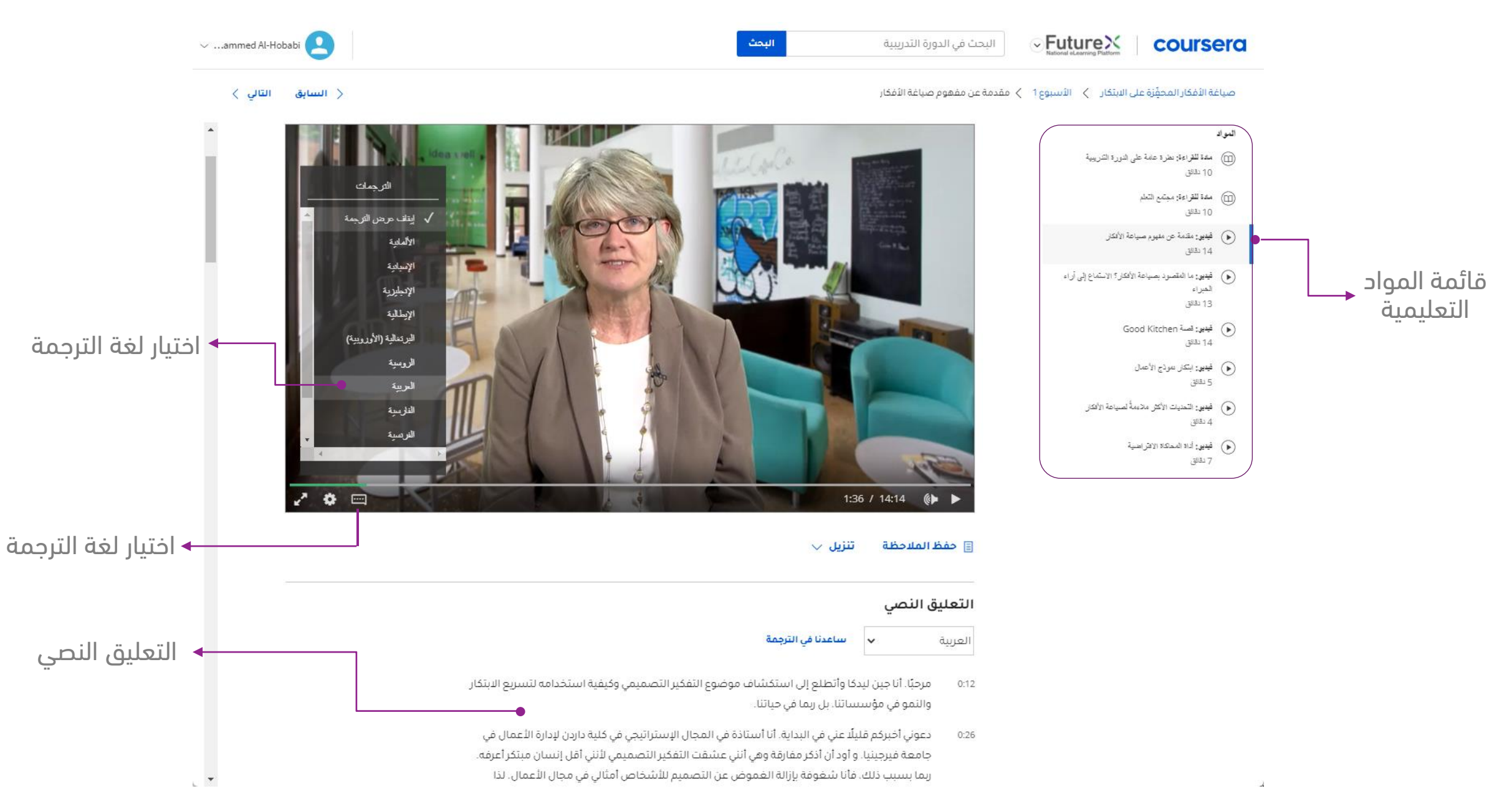

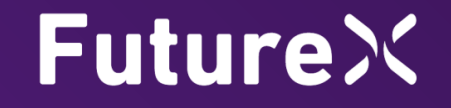

# <span id="page-16-0"></span>طريقة الحصول على الشهادة

بعد إتمام المقرر بنجاح ستحصل على شهادة إتمام من الجهة المقدمة للمقرر

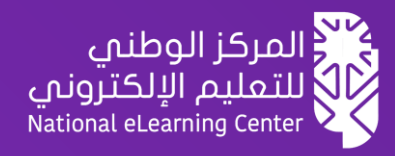

### طريقة الحصول على الشهادة

# **FutureX**

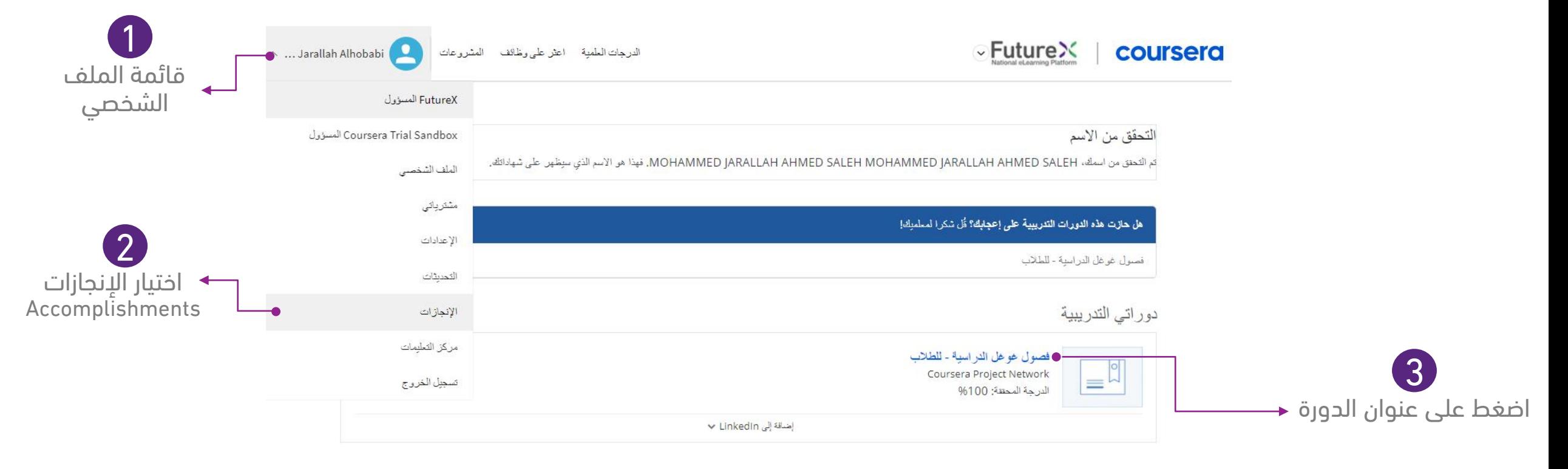

### **Top Picks for You**

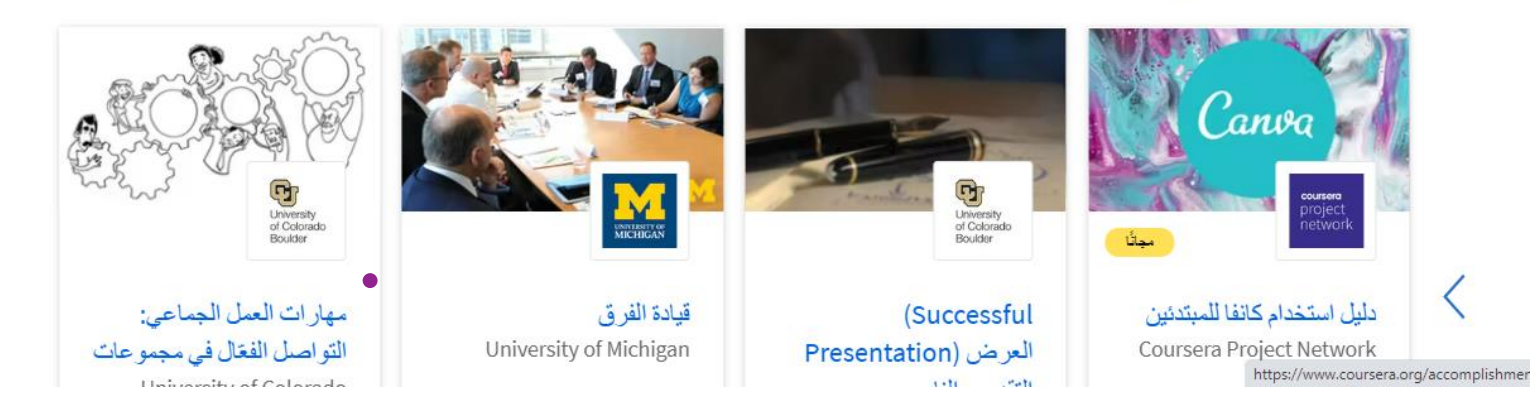

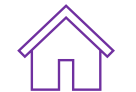

### طريقة الحصول على الشهادة

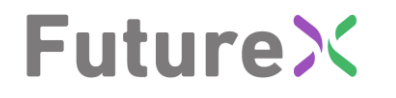

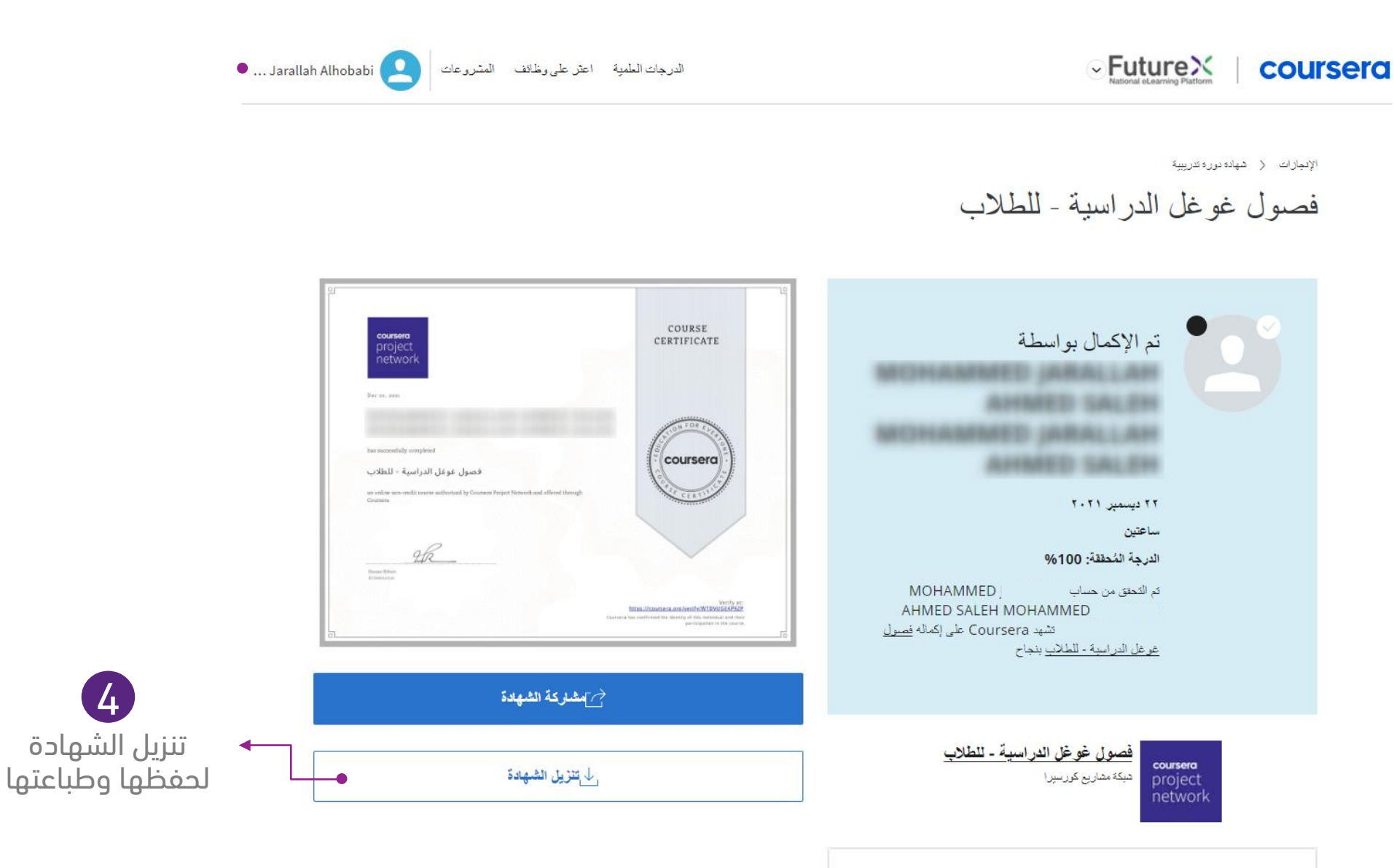

ماذا ستتعلم

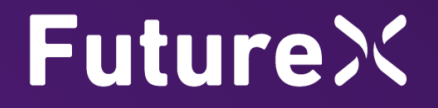

# <span id="page-19-0"></span>طريقة تعديل االسم في الشهادة في منصة Coursera

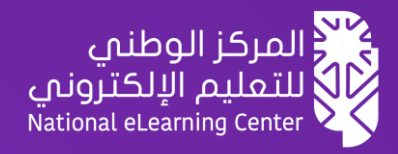

### طريقة تعديل االسم في الشهادة في **Coursera**

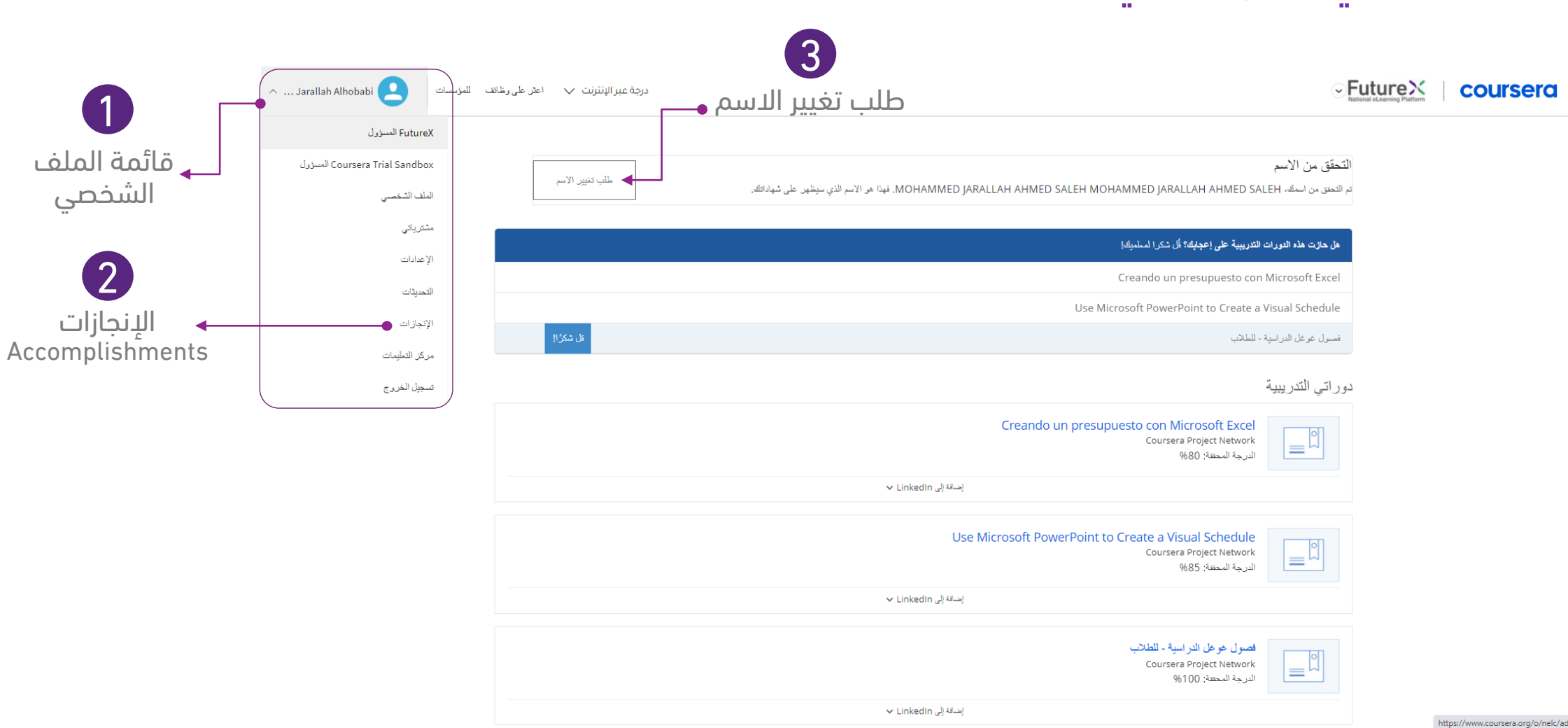

**Future**X

### طريقة تعديل االسم في الشهادة في **Coursera**

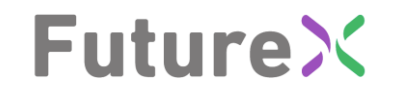

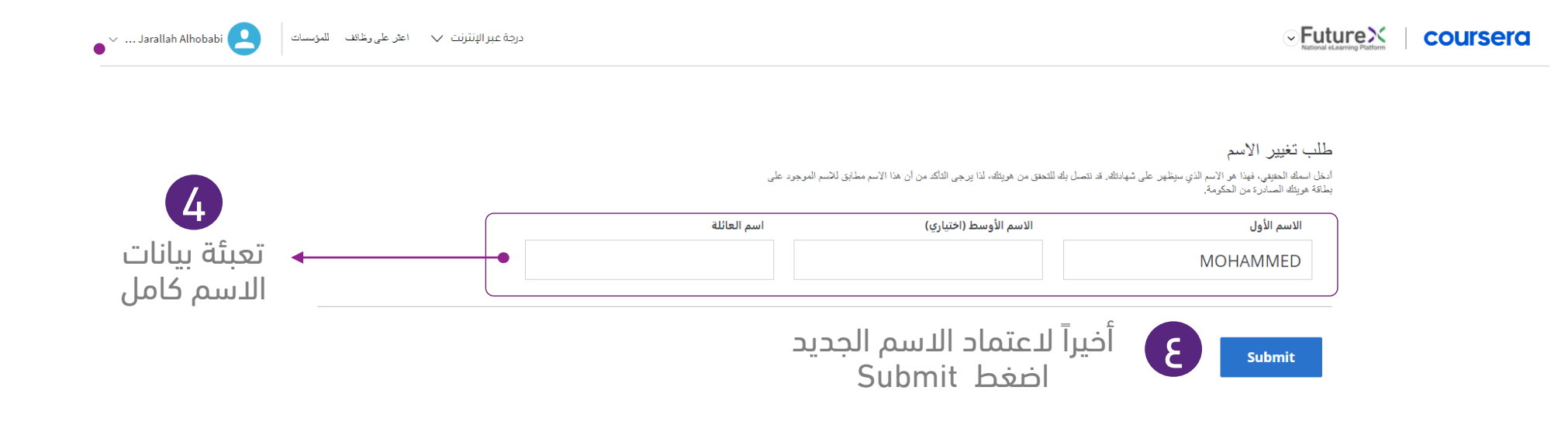

بعد تنفيذ الخطوات السابقة تظهر جميع الشهادات باالسم الجديد في صفحة اإلنجازات Accomplishments

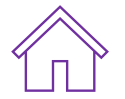

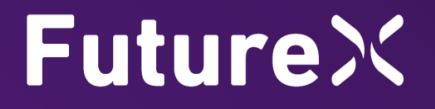

# <span id="page-22-0"></span>طريقة تغيير لغة واجهة منصة كورسيرا )Coursera)

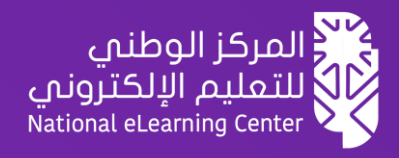

### طريقة تغيير لغة واجهة منصة في )**Coursera**)

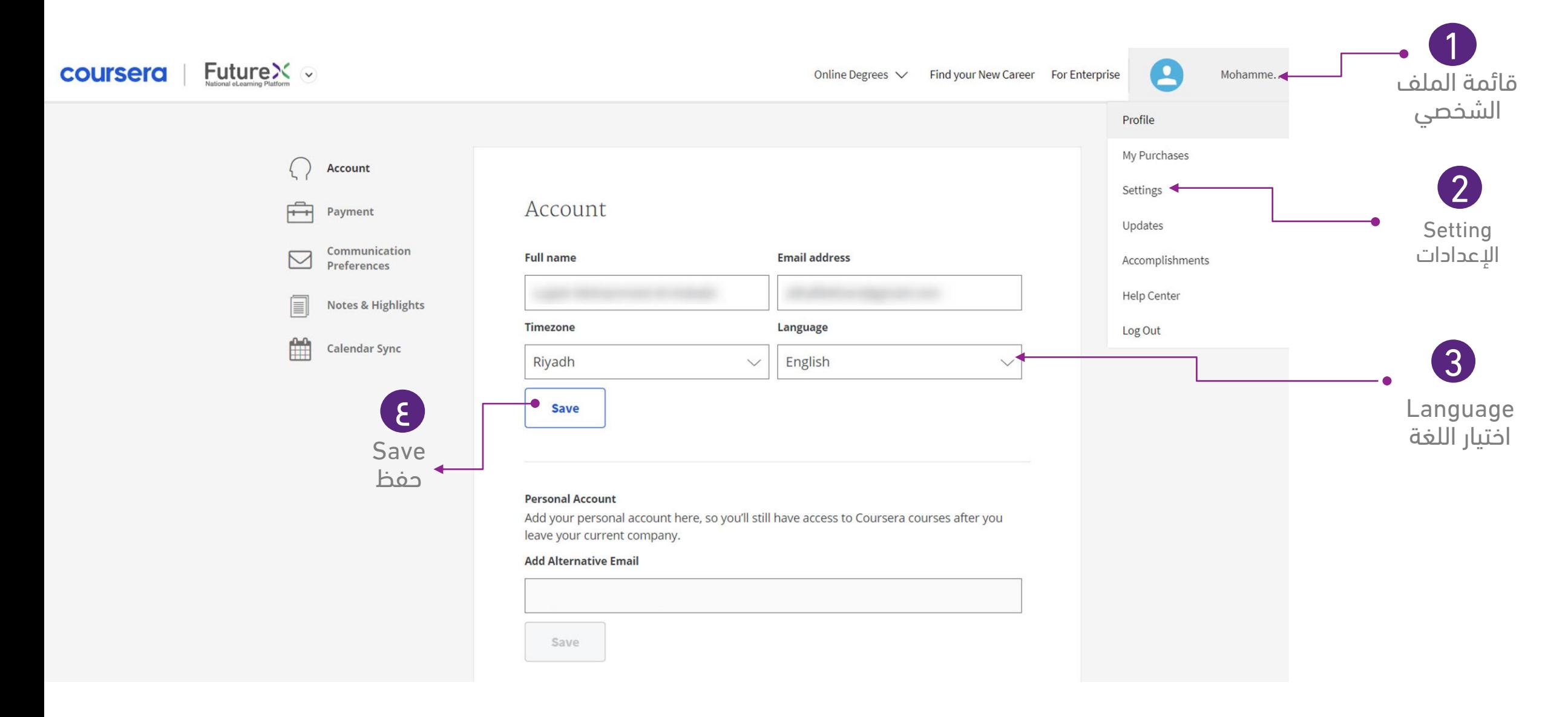

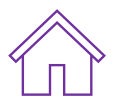

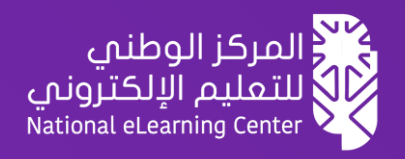

# <span id="page-24-0"></span>إعادة جدولة المقرر إلغاء التسجيل في المقرر

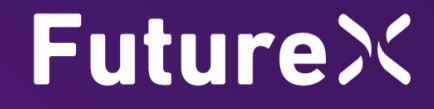

## إعادة جدولة المقرر في )**Coursera**)

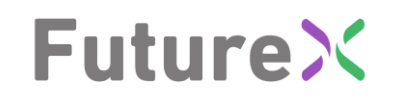

2

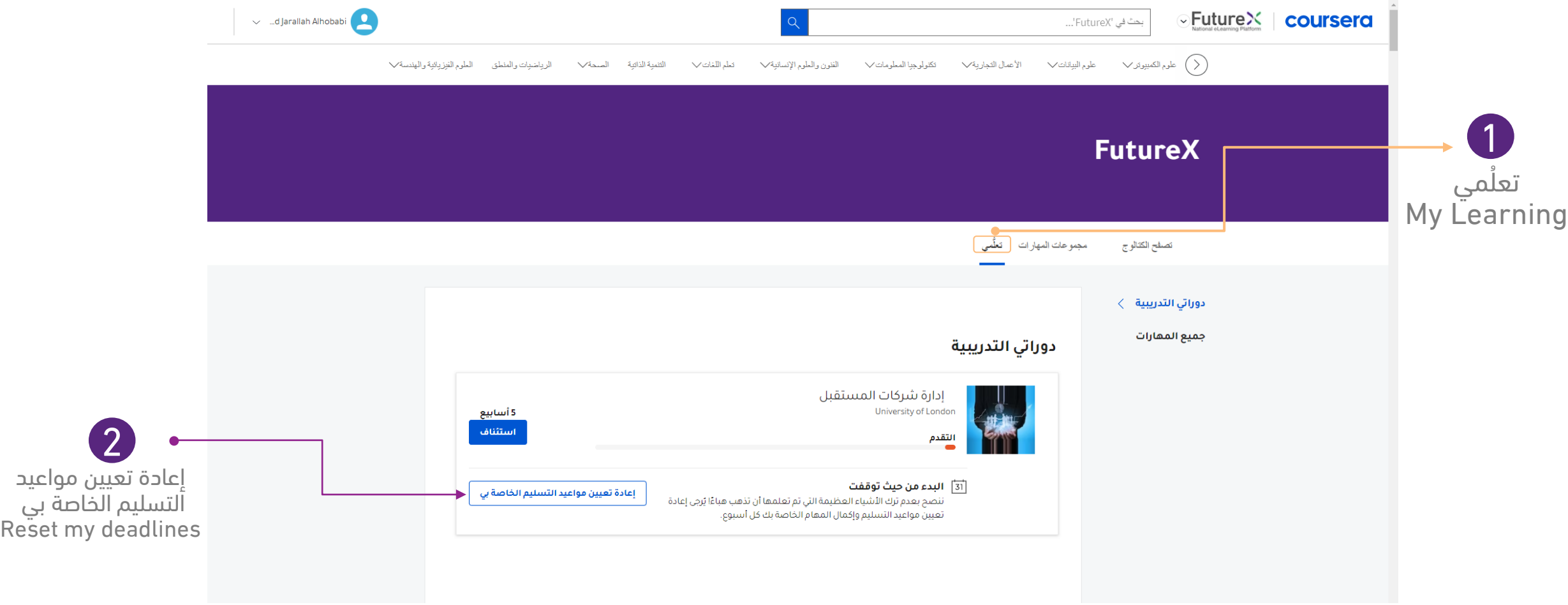

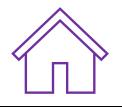

## إلغاء التسجيل في المقرر )**Coursera**)

# **FutureX**

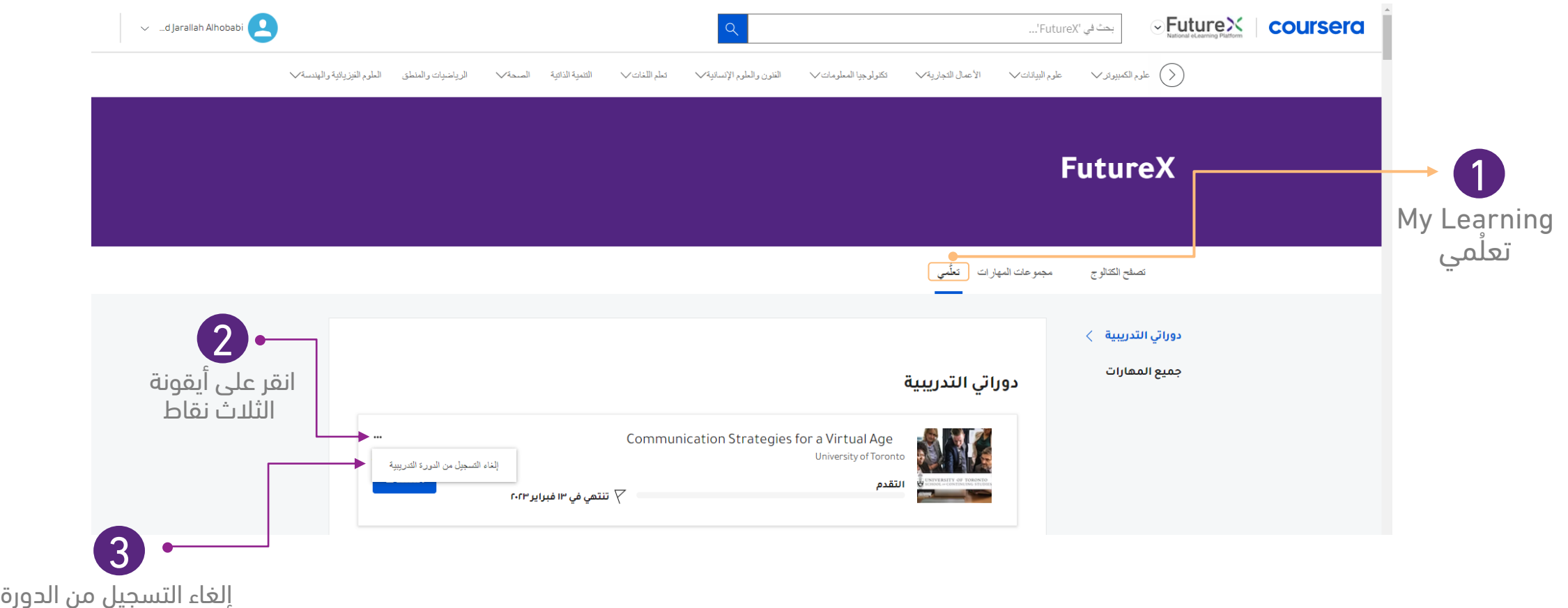

Unenroll form Course

تنويه: معظم مقررات منصة كورسيرا تسمح بإلغاء التسجيل في المقرر في أول ثالثة أسابيع وبعدها يمكنك فقط إعادة الجدولة أو إكمال المقرر.

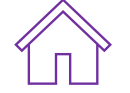

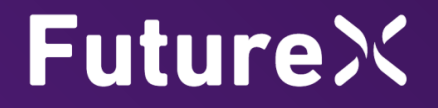

# <span id="page-27-0"></span>الوصول إلى شهادة المسار في المنصة الوطنية FutureX

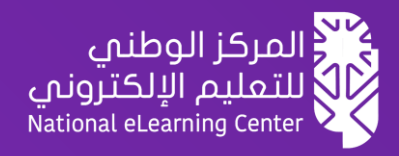

## الوصول إلى شهادة المسار

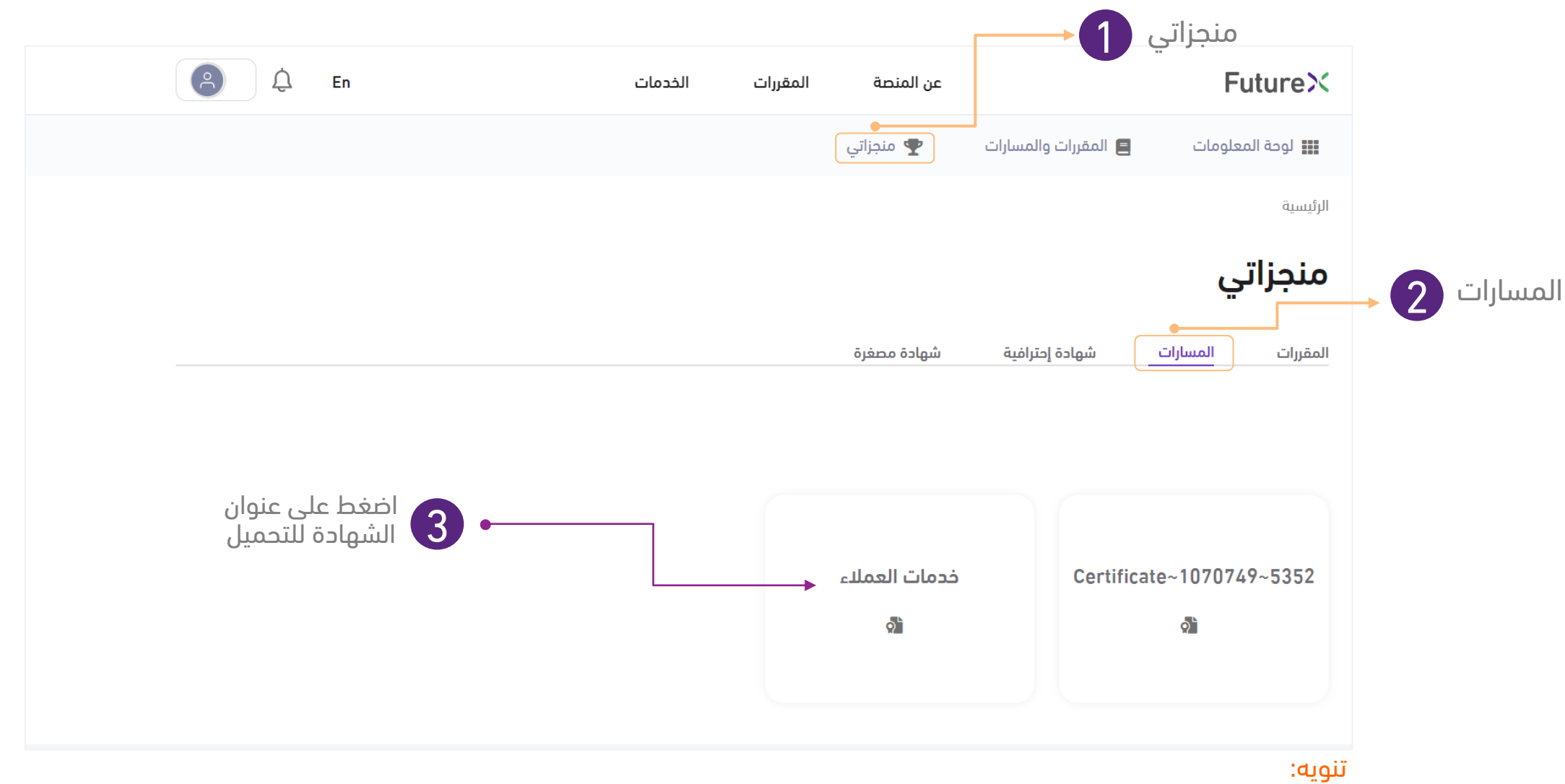

- يجب إنهاء جميع مقررات المسار بنجاح للحصول على شهادة المسار.
	- يتم إصدار الشهادة خالل 3 أيام من تاريخ إنهاء آخر مقرر بنجاح.

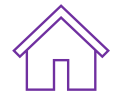

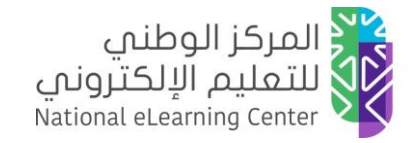

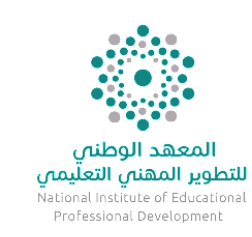

## فضًال .. شارك هذا الدليل

للمساعدة تواصل معنا عبر نافذة المحادثة في موقع المنصة الوطنية [FutureX](https://futurex.nelc.gov.sa/)

# **Future X**

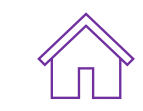